## **Annexe 1 : Guide d'utilisation illustré du logiciel Umapper**

- 1 Se connecter au site www.umapper.com.
- 2 Sur l'écran d'accueil, cliquer sur « Start mapping ! »

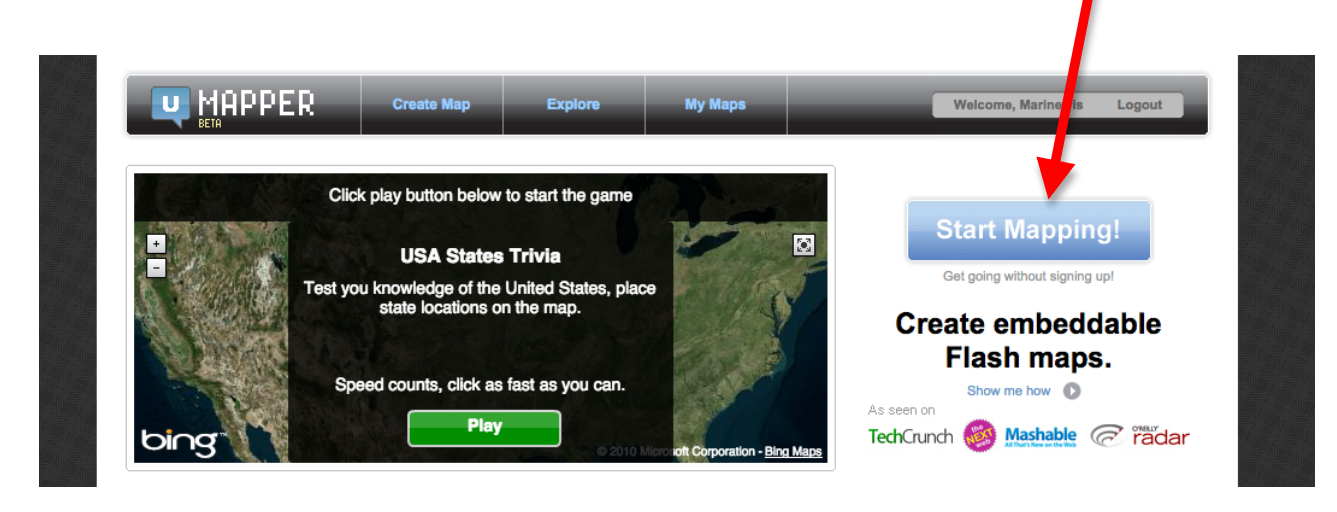

3 – Créer votre carte en mode d'utilisation anonyme en remplissant le formulaire suivant puis en cliquant sur « Submit » :

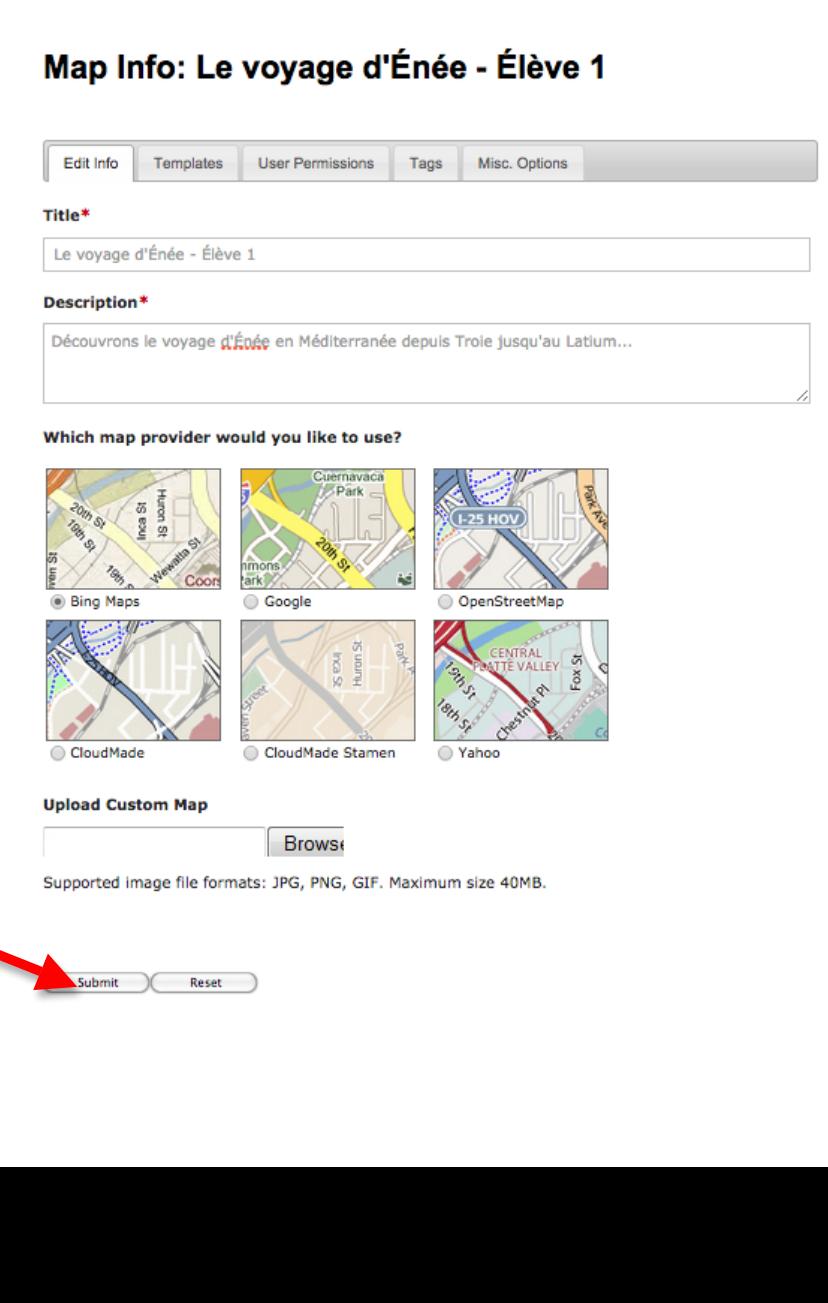

4 – L'édition de la carte s'effectue au moyen de la palette située à droite de l'écran :

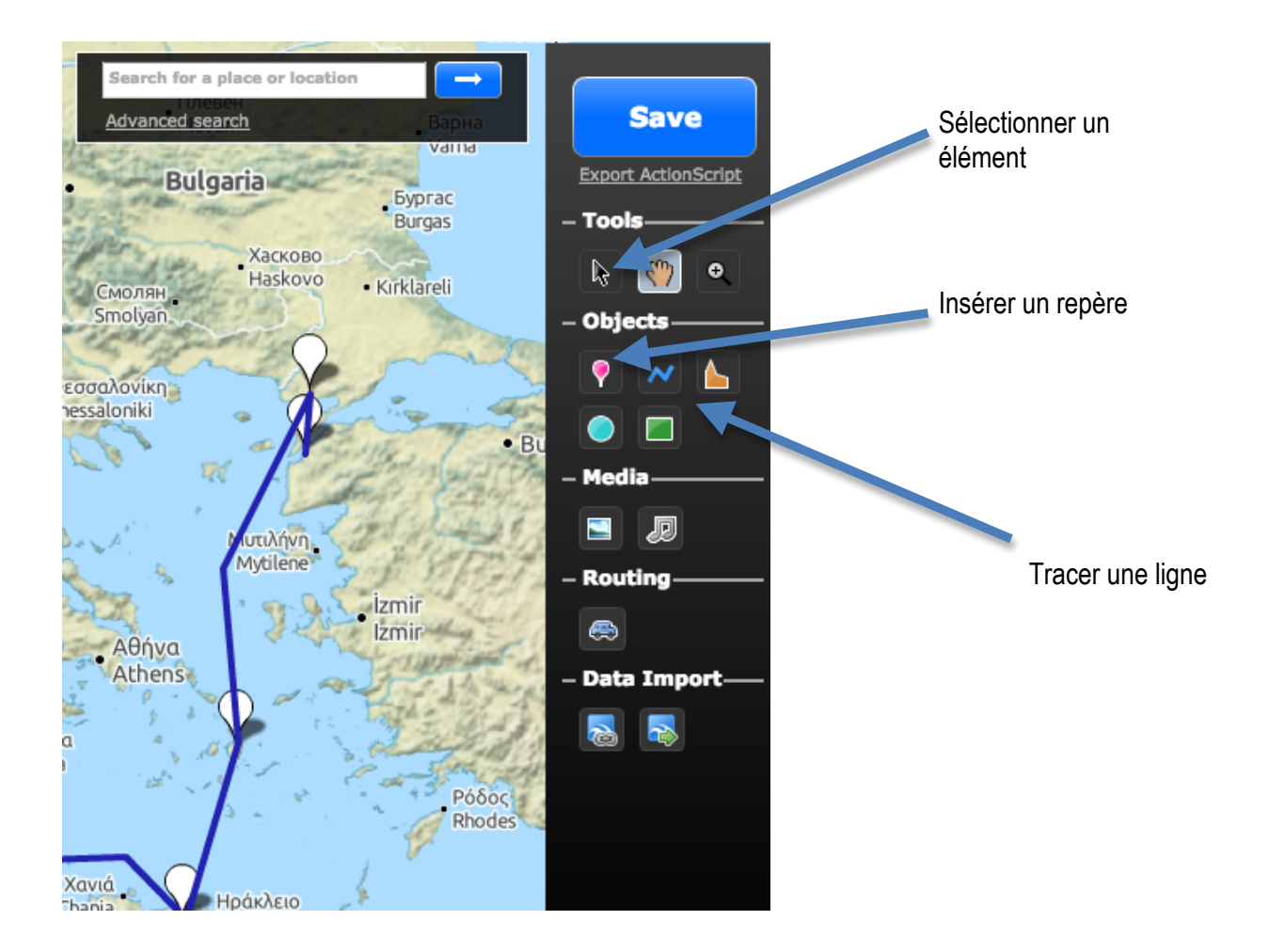

5 – Insérer les repères en indiquant le nom du lieu. Le repère peut être personnalisé (couleur, forme) au moyen de la boîte de dialogue qui apparaît lorsqu'on le place sur la carte :

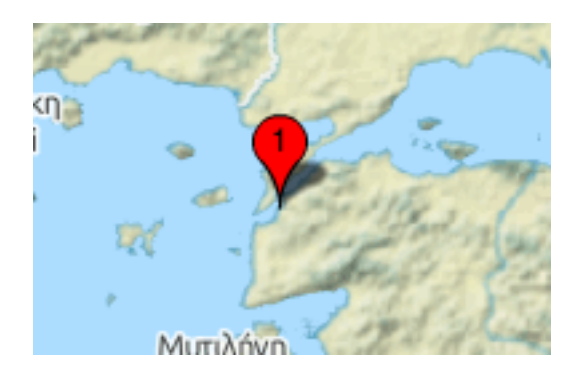

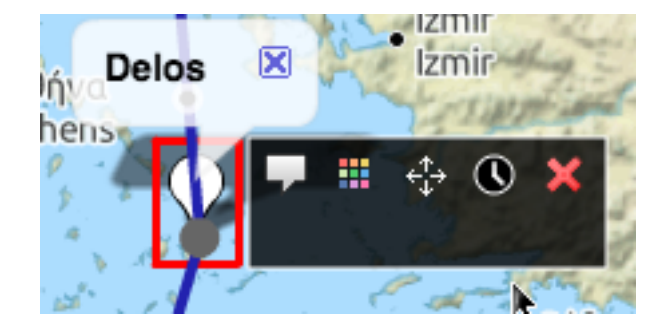

6 – Personnaliser le repère à l'aide d'un court texte descriptif :

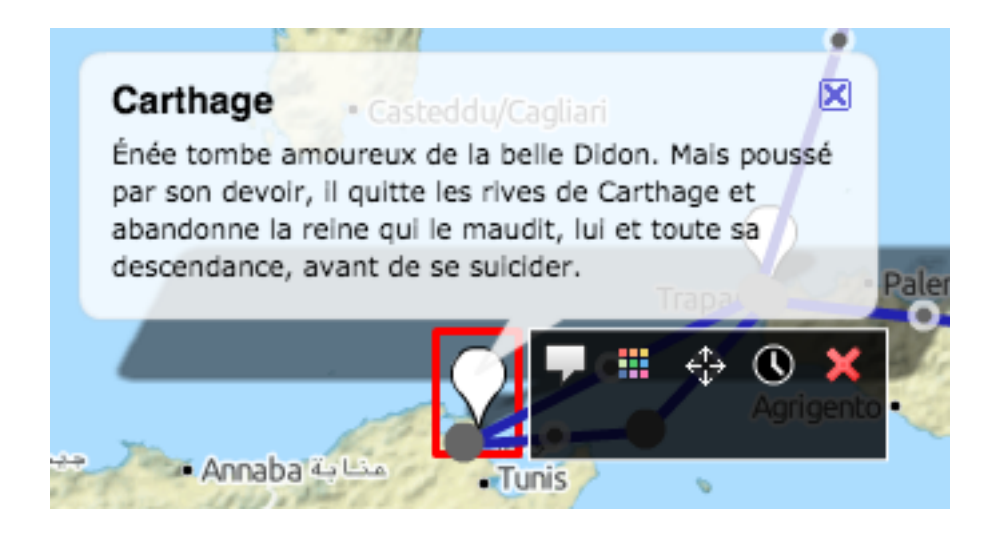

7 – Tracer les lignes entre les repères afin de matérialiser l'itinéraire. La ligne peut également être personnalisée à l'aide de la boîte de dialogue :

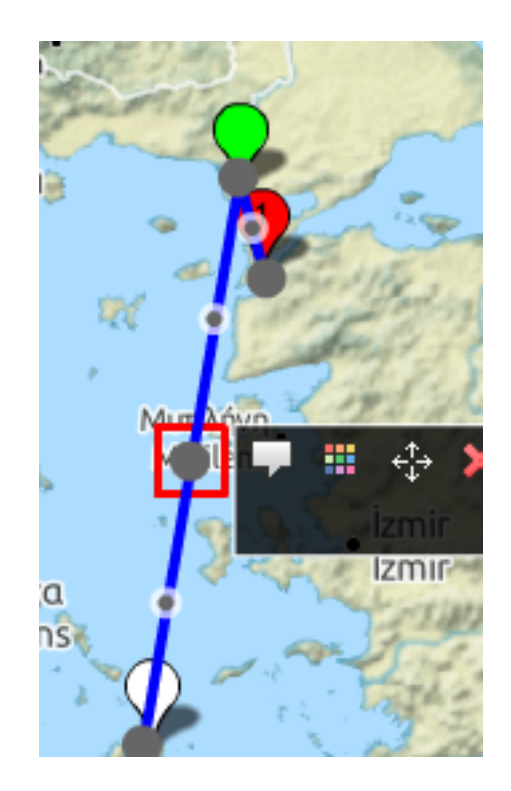

8 – En haut, à droite de l'écran se trouvent les commandes pour enregistrer le document et accéder un aperçu général :

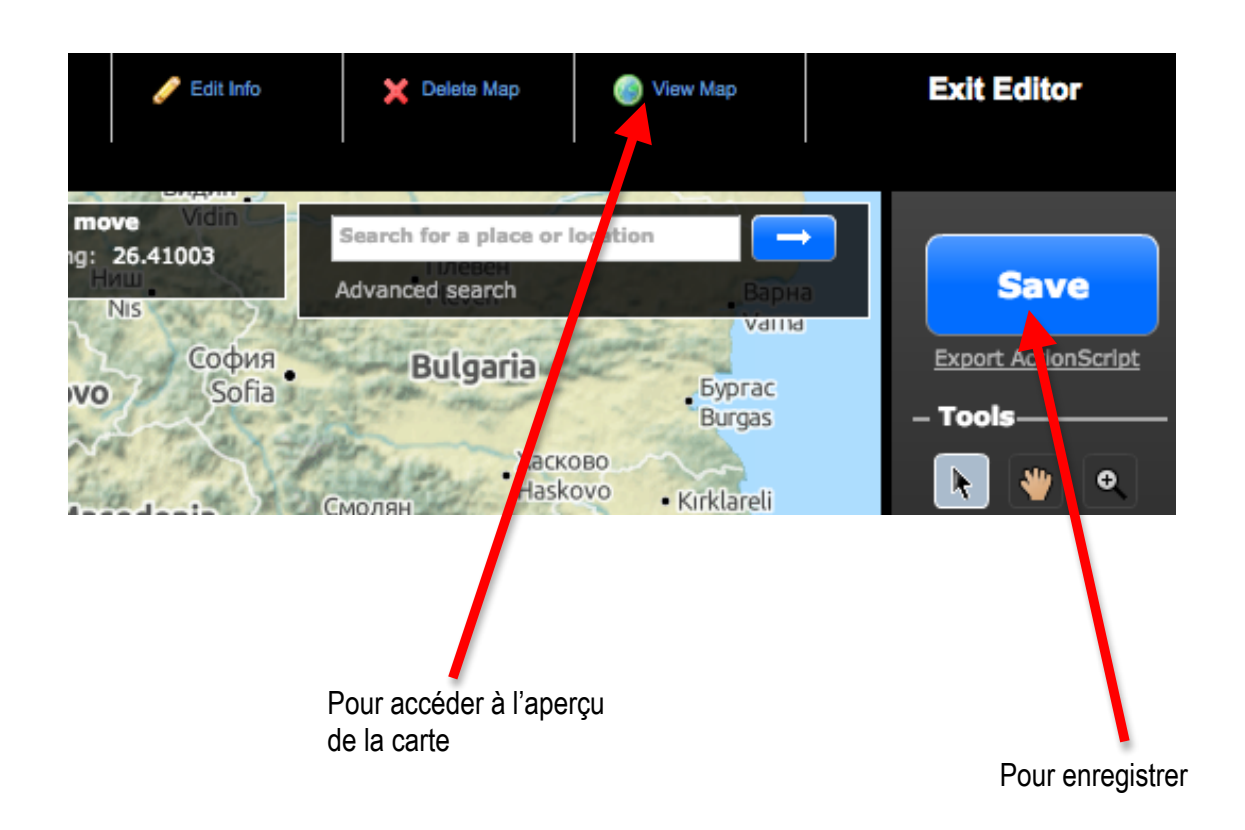

9 – En bas, à gauche de l'aperçu général se situe un lien qui, une fois copié et collé dans un documment annexe, permet de retrouver facilement la carte créée, même en mode d'utilisation anonyme :

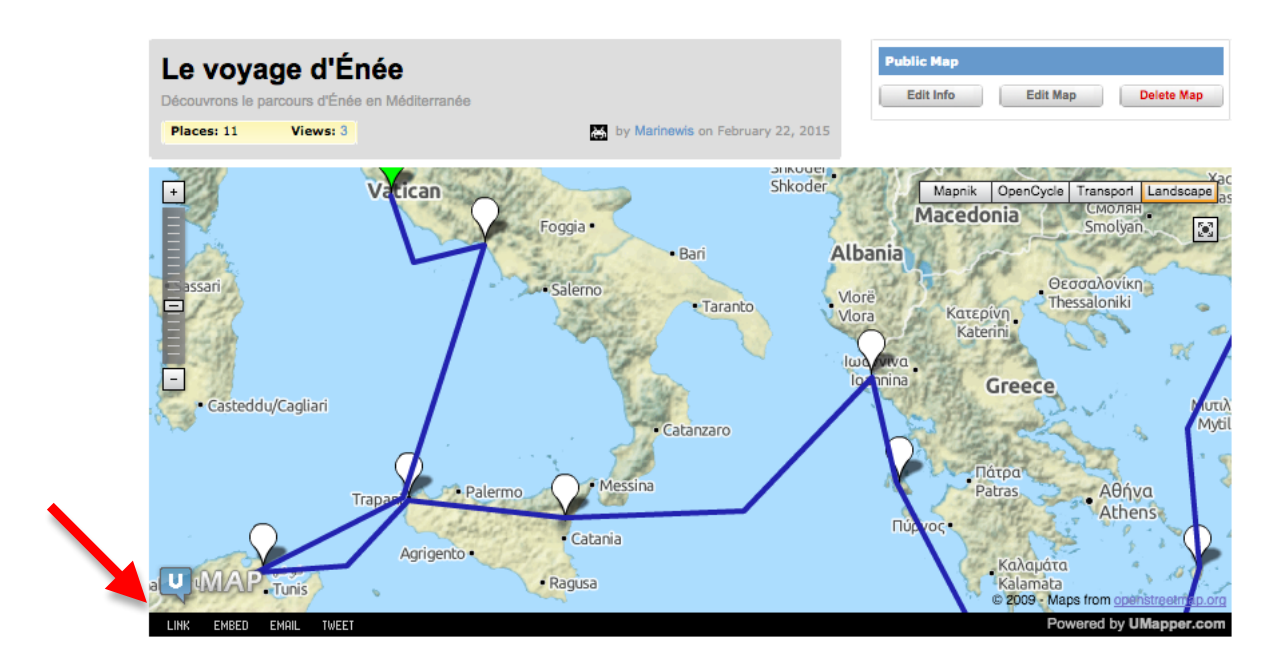